# SoftEther VPN server on Turris Omnia with l2tp/IPsec

This document shows you how to install a SoftEther VPN server on your Turris Omnia router and get it up and running. I will use a lxc container for the vpn server.

# *preliminaries*

The configuration I am using consists of a Turris Omnia router with a 250GB mSATA SSD installed in it. For the installation of the mSATA I followed the instructions as shown in [How to](http://email.indiegogo.com/wf/click?upn=YDIPuRqJSzNiBpm8i-2FvRMLrETNfL7lJIZKkvoitrnYcO4iy9nvM9-2B0NbwV63hILb_BTc9OeQ2Go8etRBp95NbrL8978f4T3HBh6pUyAaXeHFZMiBUNUxOnfbxqCAoPbHDGnAq7jbY2hOVcnPl0wdEjqteeMLngFxJ2Qn0xqqin6y5PviQB6E8NxsvpgFoN5u9fQNlXpaj-2BHKeXY81SC4fua0f4Wd3dNB0CSd28TWxxpnprSdLRWDWABZeG9sKIQYD0R21DIYVDPTvgRZPbBDcnq28ZKTK-2F54v8o2KmZwQO2Yi-2BVIHLok3V48-2FgoQFvM5rtycB5uvs-2BixlKe-2FfObm9pg-3D-3D)  [install an mSATA SSD into your Omnia](http://email.indiegogo.com/wf/click?upn=YDIPuRqJSzNiBpm8i-2FvRMLrETNfL7lJIZKkvoitrnYcO4iy9nvM9-2B0NbwV63hILb_BTc9OeQ2Go8etRBp95NbrL8978f4T3HBh6pUyAaXeHFZMiBUNUxOnfbxqCAoPbHDGnAq7jbY2hOVcnPl0wdEjqteeMLngFxJ2Qn0xqqin6y5PviQB6E8NxsvpgFoN5u9fQNlXpaj-2BHKeXY81SC4fua0f4Wd3dNB0CSd28TWxxpnprSdLRWDWABZeG9sKIQYD0R21DIYVDPTvgRZPbBDcnq28ZKTK-2F54v8o2KmZwQO2Yi-2BVIHLok3V48-2FgoQFvM5rtycB5uvs-2BixlKe-2FfObm9pg-3D-3D). I created 2 partitions on the mSATA disk, both with ext4 as file system. The first partition, /dev/SDA1, will contain the lxc containers that I create and has mountpoint /srv. The second partition, /dev/SDA2, is being used for NAS and has mount point /mnt/sda2.

Since my computer is a Mac and I will frequently use Terminal to connect to the lxc container, it is important to disable (uncheck) **Set locale environment variables on startup** in preferences of Terminal (tab *Profiles/Advanced*) to avoid error messages when installing packages.

# *step 1: create a container*

Use the manual [How to work with LXC containers](https://www.turris.cz/doc/en/howto/lxc) to create a new lxc container. Choose Ubuntu Xenial (16.04 lts) as template for the container. Choose also a name for the container - I named mine vpn\_ubuntu\_xenial as it is going to be my vpn server - and click the create button and finally save and apply.

Don't forget to edit the file /etc/config/lxc-auto to enable automatic startup of the container at boot time (see [How to work with LXC containers](https://www.turris.cz/doc/en/howto/lxc)).

After the creation was successful, open a terminal window and ssh to the router at its ipaddress:

### ssh root@<your router's ip-address>

Your router will ask for a password. It is the same password you use to connect to the LuCI interface of your router. After the login was successful the router replies with:

BusyBox v1.23.2 (2016-12-05 17:54:40 CET) built-in shell (ash)

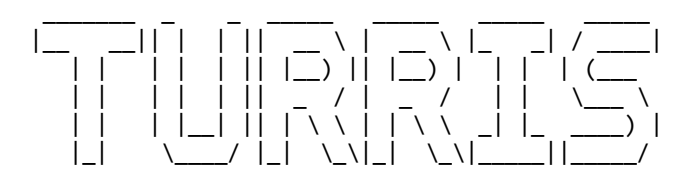

root@turris:~# 

The prompt root@turris:~# means that we are in the command shell of the router.

We will now be able to connect to the lxc container we just created.

However first we want to collect some information on the new container, so we enter the command (replace <name of your lxc container> by the name you gave to your container):

```
root@turris:~# lxc-info -n <name of your lxc container>
```
As reply we get something like:

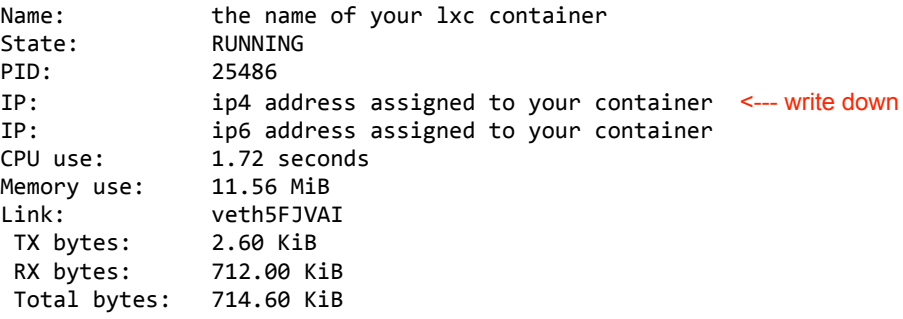

Write down the ip4 address your router has assigned to your container, we will need it later on.

### *step 2: connect to the container*

In order to connect to the container we give the command (replace <name of your lxc container> by the name you gave to your container):

```
root@turris:~# lxc-attach -n <name of your lxc container>
```
The prompt changes to root@LXC\_NAME: $~+$ #, to indicate that we are now in the command shell of the lxc container. The first thing to do is to set a password for the root account of the container:

```
root@LXC_NAME:~#	passwd
```
Store it in your password manager or another secure place and don't forget it! You will need it further on.

Next we set the time zone:

```
root@LXC_NAME:~#	dpkg-reconfigure	tzdata
```
Since our container actually is a ubuntu 16.04 computer, let's check if there are updates:

root@LXC\_NAME:~# apt update

and let us install them:

### root@LXC\_NAME:~# apt upgrade

As a further step we want to have automatic security updates installed:

### root@LXC\_NAME:~# apt install unattended-upgrades

Our container is a rather 'bare' ubuntu computer, so we will first 'dress' it with some handy tools and one essential package before we can install SoftEther VPN.

# *Step 3: install Nano, OpenSSH, Vsftp and Build Essential*

Nano is a userfriendly editor that comes in handy when editing configuration files:

```
root@LXC_NAME:~# apt install nano
```
Installing OpenSSH enables us to use SFTP connections and SSH shell:

root@LXC\_NAME:~# apt install openssh-server

Before using OpenSSH we need to configure it. First make a backup copy of the config file and make that copy read-only. Then edit the config file:

root@LXC\_NAME:~# cp /etc/ssh/sshd\_config /etc/ssh/sshd\_config.original

root@LXC\_NAME:~# chmod a-w /etc/ssh/sshd\_config.original

root@LXC\_NAME:~# nano /etc/ssh/sshd\_config

Make the following changes in sshd\_config:

LoginGraceTime 30 PermitRootLogin yes PermitEmptyPasswords no StrictModes yes AllowUsers root

Save the edited config file and restart the SSH service:

root@LXC\_NAME:~# service ssh restart

Similarly we install and adapt VSFTP:

root@LXC\_NAME:~# apt install vsftpd

Edit the config file:

root@LXC\_NAME:~# nano /etc/vsftpd.conf

and change the setting so we can write:

write\_enable=YES

and restart VSFTP:

root@LXC\_NAME:~# service vsftpd restart

Finally we have to install the build essential package in order to be able to build (compile) SoftEther VPN in our container:

root@LXC NAME:~# apt-get install build-essential

We are now ready to download and install SoftEther VPN. Leave the root shell of the container by typing exit and pressing ENTER, and the root shell of the router by once again typing exit and pressing ENTER.

# *step 4: download SoftEther VPNSERVER and transfer it to your container*

Open the browser of your computer and go to the website of SoftEther VPN: [http://](http://www.softether-download.com/en.aspx?product=softether) [www.softether-download.com/en.aspx?product=softether](http://www.softether-download.com/en.aspx?product=softether)

Select:

- Software: SoftEther VPN(Freeware)
- Component: SoftEther VPN Server
- Platform: Linux
- CPU: ARM EABI (32bit)

and download the software. Once the software has been downloaded you have to transfer it to your container.

Recall the ip address that your router assigned to your container and that you wrote down in step 1, and open the FTP client of your computer to make an SFTP connection to it. Login as root with the password you created in step 2.

Transfer the downloaded SoftEther VPN file to your lxc container. The file will be stored in the home directory of user root.

After the transfer to the container was successful, you can close your FTP client and again log on your container.

# *step 5: compile SoftEther VPNSERVER*

Open a terminal window and SSH to your lxc container (replace <ipaddress of your container> by the ip4-address you wrote down in step 1 and just used in step 4):

ssh root@<ipaddress of your container>

By giving the command ls you should be able to see that the SoftEther VPNSERVER installation file is there, so let's extract it:

root@LXC\_NAME:~# tar zxvf softether-vpnserver-v4.22-9634-beta-2016.11.27-linuxarm\_eabi-32bit.tar.gz

It will extract to a folder /vpnserver in the home folder of root.

Change to that folder:

root@LXC\_NAME:~# cd vpnserver

and compile it by giving the command make:

### root@LXC\_NAME:~/vpnserver# make

During the make process you will be asked some questions: do you want to read the license agreement (answer yes), do you understand the license agreement (answer yes), do you agree the license agreement (answer yes). The proces continues to make the necessary files and runs several checks.

The output you are going to see on your screen during the make process is roughly as follows:

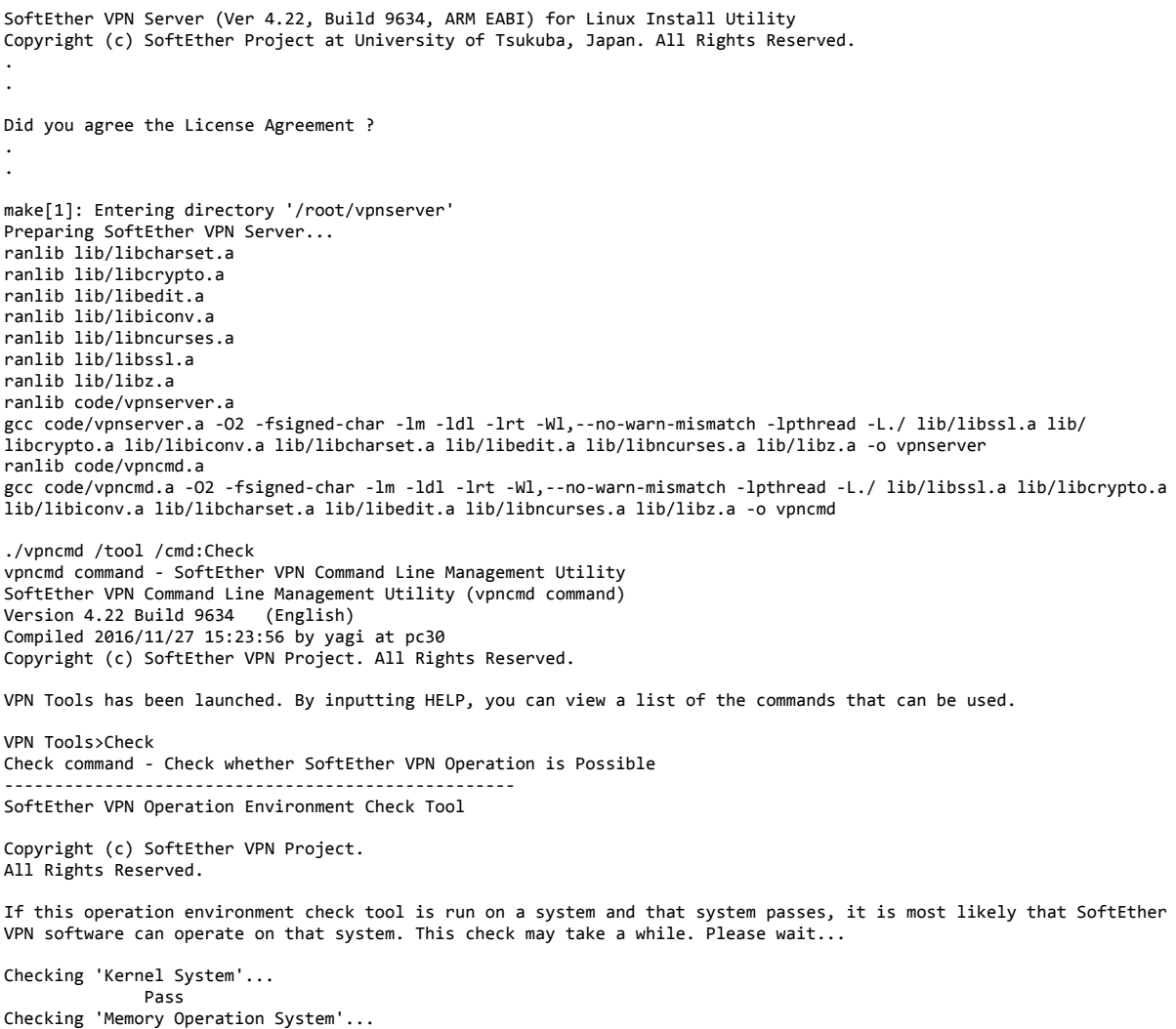

### SoftEther VPN server on Turris Omnia with l2tp/IPsec

 Pass Checking 'ANSI / Unicode string processing system'... Pass Checking 'File system'...<br>Pass **Pass** Pass Checking 'Thread processing system'... **Pass** Pass Checking 'Network system'... Pass All checks passed. It is most likely that SoftEther VPN Server / Bridge can operate normally on this system. The command completed successfully. -------------------------------------------------------------------- The preparation of SoftEther VPN Server is completed ! \*\*\* How to switch the display language of the SoftEther VPN Server Service \*\*\* SoftEther VPN Server supports the following languages: - Japanese - English - Simplified Chinese You can choose your prefered language of SoftEther VPN Server at any time. To switch the current language, open and edit the 'lang.config' file. \*\*\* How to start the SoftEther VPN Server Service \*\*\* Please execute './vpnserver start' to run the SoftEther VPN Server Background Service. And please execute './vpncmd' to run the SoftEther VPN Command-Line Utility to configure SoftEther VPN Server. Of course, you can use the VPN Server Manager GUI Application for Windows / Mac OS X on the other Windows / Mac OS X computers in order to configure the SoftEther VPN Server remotely. . . \*\*\* For Mac OS X users \*\*\* In April 2016 we released the SoftEther VPN Server Manager for Mac OS X. You can download it from the http://www.softether-download.com/ web site. VPN Server Manager for Mac OS X works perfectly as same as the traditional Windows versions. It helps you to completely and easily manage the VPN server services running in remote hosts.  $-$ 

The VPNSERVER program has now been created and resides in the folder /root/ vpnserver. Before starting VPNSERVER, we will move it to a more suitable place and set proper permissions.

# *step 6: move VPNSERVER to /usr/local and set proper permissions*

Use the following command to move the vpnserver directory to /usr/local/

root@LXC\_NAME:~/vpnserver# cd ..

root@LXC NAME:~# mv vpnserver /usr/local

Verify that it was successful:

root@LXC\_NAME:~# ls -l /usr/local/vpnserver/

total 8800 -rwxrwxrwx 1 root root 2784 Nov 27 08:07 **Authors.txt**

make[1]: Leaving directory '/root/vpnserver'

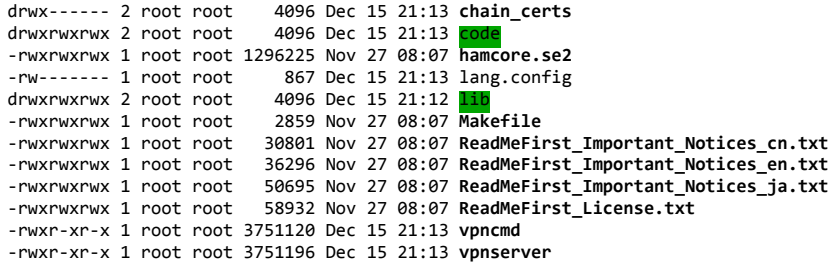

If the user does not have root permissions, the files in the vpnserver directory cannot be read, so change and protect the permissions.

Go to /usr/local/vpnserver/ and change the permissions:

root@LXC\_NAME:~# cd /usr/local/vpnserver/ root@LXC\_NAME:/usr/local/vpnserver# chmod 600 \* root@LXC\_NAME:/usr/local/vpnserver# chmod 700 vpncmd root@LXC\_NAME:/usr/local/vpnserver# chmod 700 vpnserver

Again verify that it has been successful:

root@LXC\_NAME:/usr/local/vpnserver# ls -l total 8800 -rw------- 1 root root 2784 Nov 27 08:07 Authors.txt drw------- 2 root root 4096 Dec 15 21:13 **chain\_certs** drw------- 2 root root 4096 Dec 15 21:13 **code** -rw------- 1 root root 1296225 Nov 27 08:07 hamcore.se2 -rw------- 1 root root 867 Dec 15 21:13 lang.config drw------- 2 root root 4096 Dec 15 21:12 **lib** -rw------- 1 root root 2859 Nov 27 08:07 Makefile -rw------- 1 root root 30801 Nov 27 08:07 ReadMeFirst\_Important\_Notices\_cn.txt -rw------- 1 root root 36296 Nov 27 08:07 ReadMeFirst\_Important\_Notices\_en.txt -rw------- 1 root root 50695 Nov 27 08:07 ReadMeFirst\_Important\_Notices\_ja.txt -rw------- 1 root root 58932 Nov 27 08:07 ReadMeFirst\_License.txt -rwx------ 1 root root 3751120 Dec 15 21:13 **vpncmd** -rwx------ 1 root root 3751196 Dec 15 21:13 **vpnserver**

This completes the changing of the location of the vpnserver program and the setting of proper permissions.

It is recommended to perform a final check to see whether VPNSERVER can operate properly before starting VPNSERVER.

You can use the check command on the vpncmd command line management utility to automatically check whether the system has sufficient functions to operate VPNSERVER. (For details, please refer to [6.6 VPN Tools Command Reference.](https://www.softether.org/4-docs/1-manual/6._Command_Line_Management_Utility_Manual/6.6_VPN_Tools_Command_Reference))

First, start vpncmd by typing the command . /vpncmd. Next, select option 3. Use of VPN Tools (certificate creation or communication speed measurement) and execute the check command.

#### root@LXC\_NAME:/usr/local/vpnserver# ./vpncmd

vpncmd command - SoftEther VPN Command Line Management Utility SoftEther VPN Command Line Management Utility (vpncmd command) Version 4.22 Build 9634 (English) Compiled 2016/11/27 15:23:56 by yagi at pc30 Copyright (c) SoftEther VPN Project. All Rights Reserved.

By using vpncmd program, the following can be achieved.

- 1. Management of VPN Server or VPN Bridge
- 2. Management of VPN Client

3. Use of VPN Tools (certificate creation and Network Traffic Speed Test Tool)

#### Select 1, 2 or 3: 3

VPN Tools has been launched. By inputting HELP, you can view a list of the commands that can be used.

VPN Tools>check Check command - Check whether SoftEther VPN Operation is Possible --------------------------------------------------- SoftEther VPN Operation Environment Check Tool Copyright (c) SoftEther VPN Project. All Rights Reserved. If this operation environment check tool is run on a system and that system passes, it is most likely that SoftEther VPN software can operate on that system. This check may take a while. Please wait... Checking 'Kernel System'... Pass Checking 'Memory Operation System'... Pass Checking 'ANSI / Unicode string processing system'... Pass Checking 'File system'... Pass Checking 'Thread processing system'... Pass Checking 'Network system'... Pass

All checks passed. It is most likely that SoftEther VPN Server / Bridge can operate normally on this system.

The command completed successfully.

Type exit to leave the command line management utility and return to the shell prompt:

#### VPN Tools>exit

Before actually starting VPNSERVER we will configure the system to operate VPNSERVER as a service. This will be done in the next step.

# *step 7: configure the system to operate the VPNSERVER program as a service and start the program*

You can configure your system to operate the vpnserver program as a service mode program by registering the /usr/local/vpnserver/vpnserver program as a daemon process that continues to run in the background while Linux is starting.

To register VPNSERVER to Linux as a daemon process, create a startup script, as shown below, with the name /etc/init.d/vpnserver.

```
=======script text below this line=============================
#!/bin/sh
#
### BEGIN INIT INFO
#	Provides:										vpnserver
#	Required-Start:				$remote_fs	$syslog
#	Required-Stop:					$remote_fs	$syslog
# Default-Start: 2 3 4 5
# Default-Stop: 0 1 6
#	Short-Description:	Start	daemon	at	boot	time
# Description: Enable service provided by daemon.
### END INIT INFO
#
#	chkconfig:	2345	99	01
#	description:	SoftEther	VPN	Server
DAEMON=/usr/local/vpnserver/vpnserver
LOCK=/var/lock/subsys/vpnserver
test -x $DAEMON || exit 0
case	"$1"	in
start)
$DAEMON	start
touch	$LOCK
;;
stop)
$DAEMON	stop
rm	$LOCK
;;
restart)
$DAEMON	stop
sleep 3
$DAEMON start
;;
*)
echo "Usage: $0 {start|stop|restart}"
exit 1
esac
exit 0
=======script text above this line=============================
```
You can use a text editor like nano or the cat command to write the above script to /etc/ init.d/vpnserver as a text file. To use the cat command to create the script, press Ctrl + D after the line break in the final line:

root@LXC\_NAME:/usr/local/vpnserver# cat > /etc/init.d/vpnserver

After creating the /etc/init.d/vpnserver startup script, change the permissions for this script so that the script cannot be rewritten by a user without permissions.

root@LXC\_NAME:/usr/local/vpnserver# chmod 755 /etc/init.d/vpnserver

To verify whether the startup script starts, we first have to install SYSV-RC-CONF:

root@LXC\_NAME:/usr/local/vpnserver# sudo apt-get install sysv-rc-conf

After the installation was successful, give the command:

root@LXC\_NAME:/usr/local/vpnserver# sysv-rc-conf --list vpnserver

The output has to be:

vpnserver

We can now give the command to start the vpnserver:

root@LXC\_NAME:/usr/local/vpnserver# /etc/init.d/vpnserver start

If successful, you will see:

The SoftEther VPN Server service has been started.

### *step 8: configure VPNSERVER*

Next we have to configure VPNSERVER. We want to be able to connect to the server using l2tp/ipsec.

First invoke the SoftEther VPN Command Line Management Utility, vpncmd, by typing ./ vpncmd in the shell prompt:

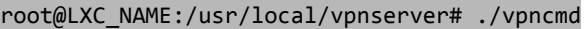

vpncmd command - SoftEther VPN Command Line Management Utility SoftEther VPN Command Line Management Utility (vpncmd command) Version 4.22 Build 9634 (English) Compiled 2016/11/27 15:23:56 by yagi at pc30 Copyright (c) SoftEther VPN Project. All Rights Reserved.

By using vpncmd program, the following can be achieved.

- 1. Management of VPN Server or VPN Bridge
- 2. Management of VPN Client
- 3. Use of VPN Tools (certificate creation and Network Traffic Speed Test Tool)

Select  $1, 2$  or  $3: 1$  (we specify option 1, to manage the vpn server)

Specify the host name or IP address of the computer that the destination VPN Server or VPN Bridge is operating on. By specifying according to the format 'host name:port number', you can also specify the port number. (When the port number is unspecified, 443 is used.) If nothing is input and the Enter key is pressed, the connection will be made to the port number 8888 of localhost (this computer). Hostname of IP Address of Destination: leave empty - we specify nothing

If connecting to the server by Virtual Hub Admin Mode, please input the Virtual Hub name. If connecting to the server admin mode, please press Enter without inputting anything. Specify Virtual Hub Name: leave empty - we specify nothing Connection has been established with VPN Server "localhost" (port 443).

You have administrator privileges for the entire VPN Server.

### As the next step we set VPN Server Administrator Password:

#### VPN Server> ServerPasswordSet

ServerPasswordSet command - Set VPN Server Administrator Password Please enter the password. To cancel press the Ctrl+D key.

Password: vpn\_server\_administrator\_password choose a password Confirm input: vpn server administrator password and repeat

The command completed successfully.

### Next we create a new virtual HUB:

VPN Server> HubCreate name\_of\_my\_new\_HUB choose a name for your HUB

HubCreate command - Create New Virtual Hub Please enter the password. To cancel press the Ctrl+D key.

#### And set a password for this HUB:

Password: password\_for\_my\_new\_HUB<br>Confirm input: password for my new HUB choose a password Confirm input: password for my new HUB

The command completed successfully.

### Now we will enter the new HUB

VPN Server> HUB name\_of\_my\_new\_HUB Hub command - Select Virtual Hub to Manage The Virtual Hub "name\_of\_my\_new\_HUB" has been selected. The command completed successfully.

VPN Server/name of my new HUB>

Create a user for the new HUB:

VPN Server/name\_of\_my\_new\_HUB> UserCreate name\_of\_user\_for\_my\_new\_HUB UserCreate command - Create User

Assigned Group Name:  $\overline{\phantom{a}}$ 

The command completed successfully.

VPN Server/name\_of\_my\_new\_HUB>

And set a password for this user:

### VPN Server/name\_of\_my\_new\_HUB> UserPasswordSet name\_of\_user\_for\_my\_new\_HUB

UserPasswordSet command - Set Password Authentication for User Auth Type and Set Password Please enter the password. To cancel press the Ctrl+D key.

Password: password\_of\_the\_user\_for\_my\_new\_HUB choose a password<br>Confirm input: password of the user for my\_new\_HUB and repeat Confirm input: password\_of\_the\_user\_for\_my\_new\_HUB

The command completed successfully.

Next we enable l2tp/ipsec:

### VPN Server/name\_of\_my\_new\_HUB> IPsecEnable

IPsecEnable command - Enable or Disable IPsec VPN Server Function

Enable L2TP over IPsec Server Function (yes / no): yes

Enable Raw L2TP Server Function (yes / no): no

Enable EtherIP / L2TPv3 over IPsec Server Function (yes / no): no

Pre Shared Key for IPsec (Recommended: 9 letters at maximum): pre-shared key

Default Virtual HUB in a case of omitting the HUB on the Username: name\_of\_my\_new\_HUB

The command completed successfully.

### Finally we enable SecureNAT:

VPN Server/name\_of\_my\_new\_HUB> SecureNatEnable SecureNatEnable command - Enable the Virtual NAT and DHCP Server Function (SecureNat Function) The command completed successfully.

### To summarize, we have:

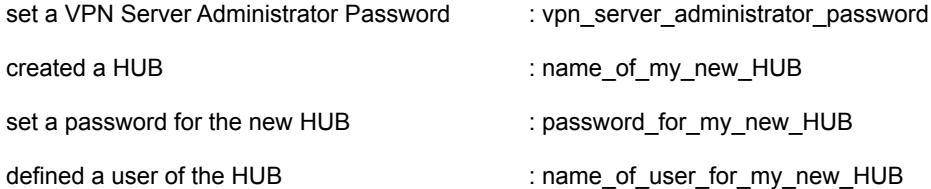

User Full Name: enter a full name for the user

User Description: enter a description or leave empty

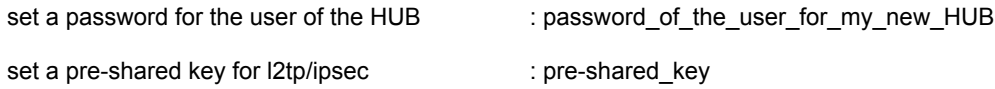

Let's inspect the status of our vpn server:

VPN Server/name\_of\_my\_new\_HUB> ServerStatusGet

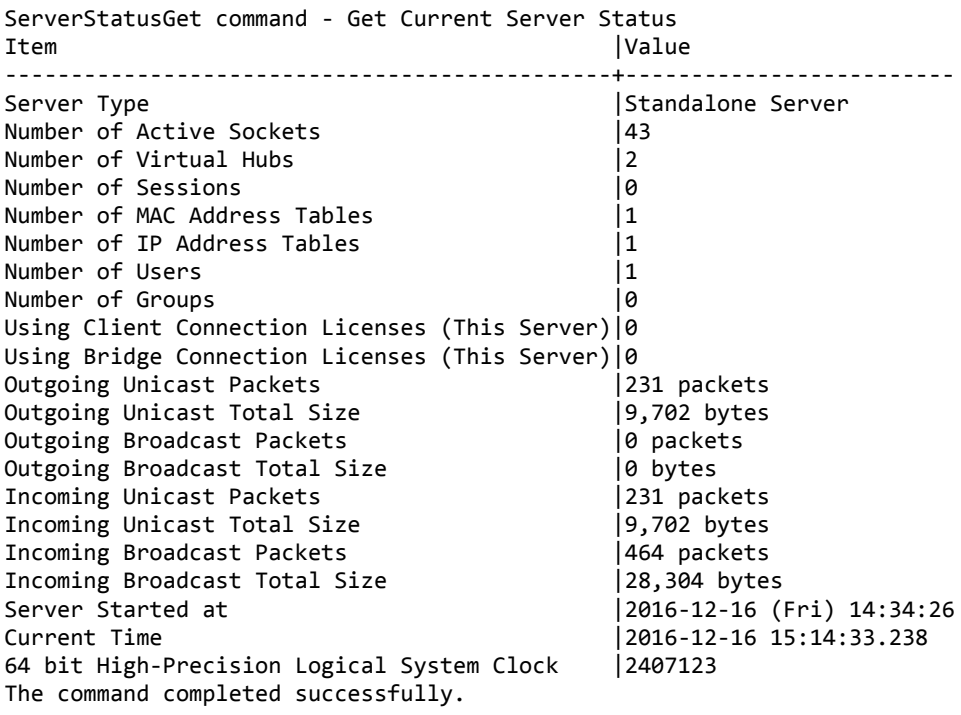

We see there are 2 virtual hubs. One is the HUB we just created, the other is the DEFAULT HUB. Let's do some housekeeping and delete the DEFAULT HUB since we don't need it.

We leave our HUB:

### VPN Server/name\_of\_my\_new\_HUB>Hub

Hub command - Select Virtual Hub to Manage The Virtual Hub selection has been unselected. The command completed successfully.

and delete the DEFAULT HUB:

VPN Server>HubDelete DEFAULT HubDelete command - Delete Virtual Hub The command completed successfully.

This completes the configuration of vpnserver for the use of l2tp/ipsec. There are still two steps to go:

- setting port forwarding in the router for the proper ports

- configuring the vpn-settings of our clients

# *step 9: give container static lease and configure portforwarding in the router*

In Turris Omnia open the LuCI interface and go to *Network/DHCP and DNS* and add a static lease for your vpn container so it will always have the same ip address on your LAN.

After this go to *Network/Firewall* in LuCI , open the tab *Port Forwards* and add two new port forwards:

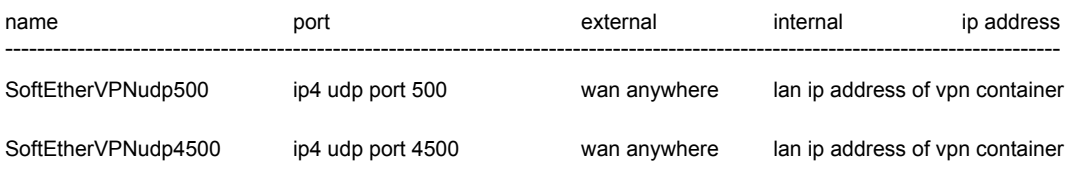

Click Save and Apply when finished.

# *step 10: configure your vpn clients*

In step 8 we:

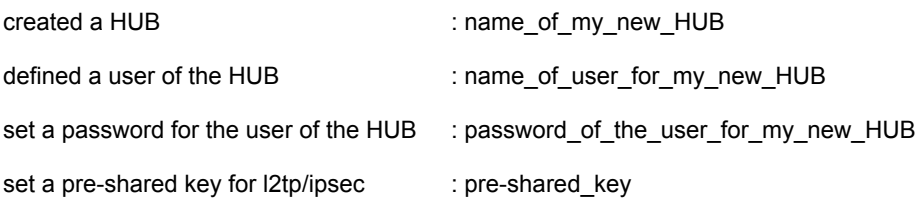

On your computer/phone/tablet enter the following settings for the configuration of the vpn connection profile:

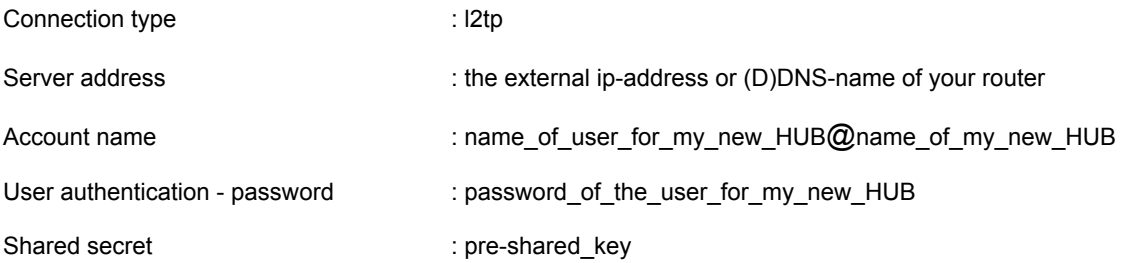

That's all.